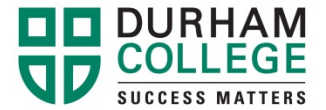

#### How to part-time register

#### 1. Complete the part-time registration form here.

• Submit the completed form to oes@durhamcollege.ca or wes@durhamcollege.ca for processing.

#### 2. Find the course(s) you would like to register for:

Go to http://www.durhamcollege.ca/mycampus/

Choose "Preview available courses" under the 'Information' column.

Homepage / MyCampus

# **MyCampus Login**

Username:

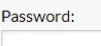

#### **SUBMIT**

Service Desk portal.

Forgot your password? Locked account? Reset your MyCampus PIN.

Having problems? We're here to help! Please call IT Support at 905.721.3333 or click here to go to the

DC'S STUDENT INFORMATION PORTAL

MyCampus will be your central hub for information regarding academic, administrative and extracurricular college events, including:

- Information you Need to Know
- Announcements
- Campus alerts
- Financial notifications
- Registration notifications
- Student awards and financial aid • Student services
- Student jobs
- How To/Forms
	-

You can quickly access documents and services, such as changing your personal information, registration, records and payment options.

#### **MYCAMPUS BULLETINS**

• Communication on No Expiry for Students' Network Password

#### **INFORMATION**

- What is my MyCampus Username and Pin/Password?
- Preview available courses
- · Student guide to online registration
- PT Employees Web Time Entry

Choose the 'Term' (DC Winter 2021) and click on "Submit".  $\bullet$ 

Class Schedule Search

#### **Durham College**

- Please use this Term Selector to view a listing of our many and varied course offerings.<br>• Simply choose a Term from the display menu and click the Submit button when you are ready to view our course selections.
- 
- Should you not be able to find a course within the Term you have selected please make another Term selection or return again soon to see our latest course updates.
- . Thank you for taking the time to view the many fine courses that Durham College has to offer to you.

Search by Term: DC Spring/Summer 2020  $\mathbf{v}$ 

Submit Reset

• Under 'Subject' choose the class you need to take (ie; GNED) and click on "Class Search".

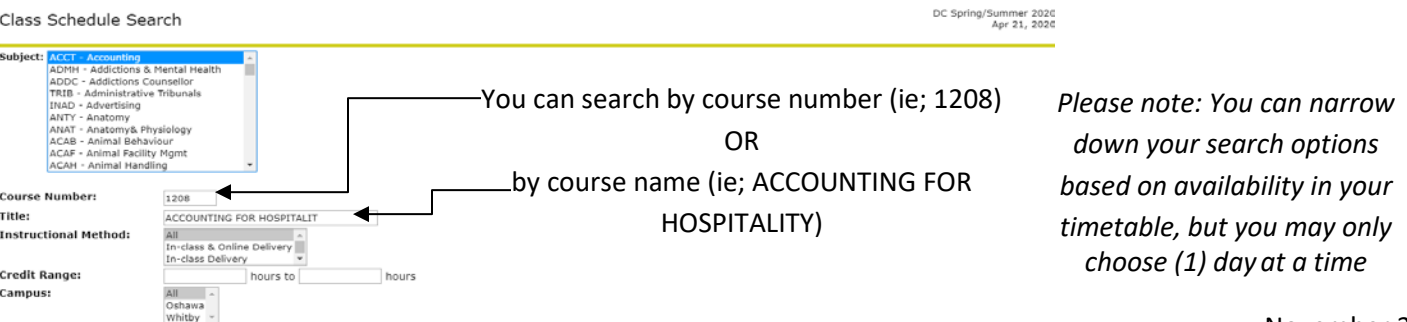

This will display the available classes in the selected times.

\*Please note: this is a live page as such course availability is subject to change at any time.

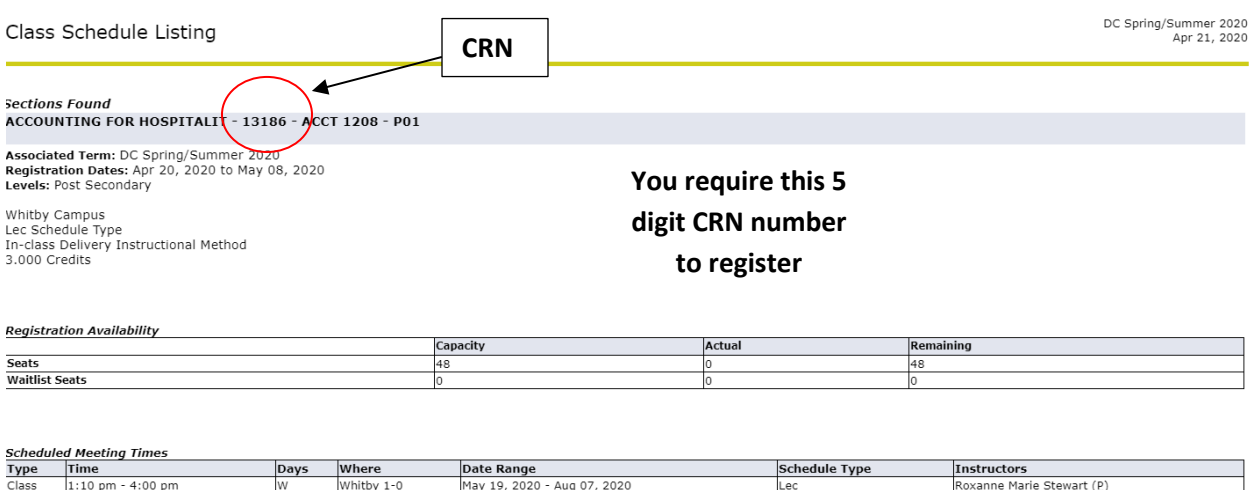

3. Once part-time registration begins please follow the steps below to register yourself for the class, using the required 5 - digit CRN number:

- Go to www.durhamcollege.ca/mycampus and log in
- Select the "DC Home" tab
- View "Helpful Links Registration"
- Select "Add/Drop Classes"

Registration

Registration

Select Term

Add/Drop Classes

Look-up Classes to Add

Student Schedule by Day & Time

• Select the Term (i.e. "DC Spring/Summer") and click "Submit"

# **Helpful Links**

#### **Personal Information**

- SIN entry/verification (mandatory)
- Consent for electronic T4A
- Change PIN/Password
- Update address and phones
- Update email
- Update emergency contacts

### **Paying Your Fees**

- View program fee calculator
- Credit card payment
- Account summary
- Account summary by term
- Historical account summary
- Student transaction detail history

#### Registration

- Timetable selection
- Student schedule by day and time
- Student detail schedule
- Look-up Classes to Add
- Add/Drop Classes Course outlines
- Books for term
- Application for Credit Transfer
- Personalized exam schedule
- Application for graduation

November 2020

- To add a course enter the CRN into the subject boxes under "Add Classes Worksheet"
- Click "Submit Changes".
- A pop-up box will show you what CRN's you have successfully changed.
- By scrolling down the page you will be able to see if any errors occurred. If there is an error, then you have not been registered in that subject. By clicking on the error message under 'Status' you will get a

detailed description of what the error message means. Please call 905-721-3000 to correct these errors.

#### **4. Determine amount owing for your course(s)**

- Go to [www.durhamcollege.ca/mycampus](http://www.durhamcollege.ca/mycampus)
- Select the "DC Home" tab
- View "Helpful Links Account Summary"
- Review the owing fees listed
- [Use one of the payment options](https://durhamcollege.ca/financial-info/tuition-and-fees/how-to-pay) listed here to pay fees.

[\\*Please note: you hav](https://durhamcollege.ca/financial-info/tuition-and-fees/how-to-pay)e 5 business days from the time of registration to pay your owning fees. Failure to do so may result in you being removed from your course(s).

## **Helpful Links**

#### Personal Information

- SIN entry/verification (mandatory)
- Consent for electronic T4A
- Change PIN/Password
- Update address and phones
- . Update email
- Update emergency contacts

#### **Paying Your Fees**

- View program fee calculator
- Credit card payment
- **Account summary**
- Account summary by term
- Historical account summary
- Student transaction detail history

#### Registration

- Timetable selection
- Student schedule by day and time
- Student detail schedule
- Look-up Classes to Add
- Add/Drop Classes
- Course outlines
- Books for term
- Application for Credit Transfer
- Personalized exam schedule
- Application for graduation

# Add Classes Worksheet **CRNs** Submit Changes Reset